## Tutorial

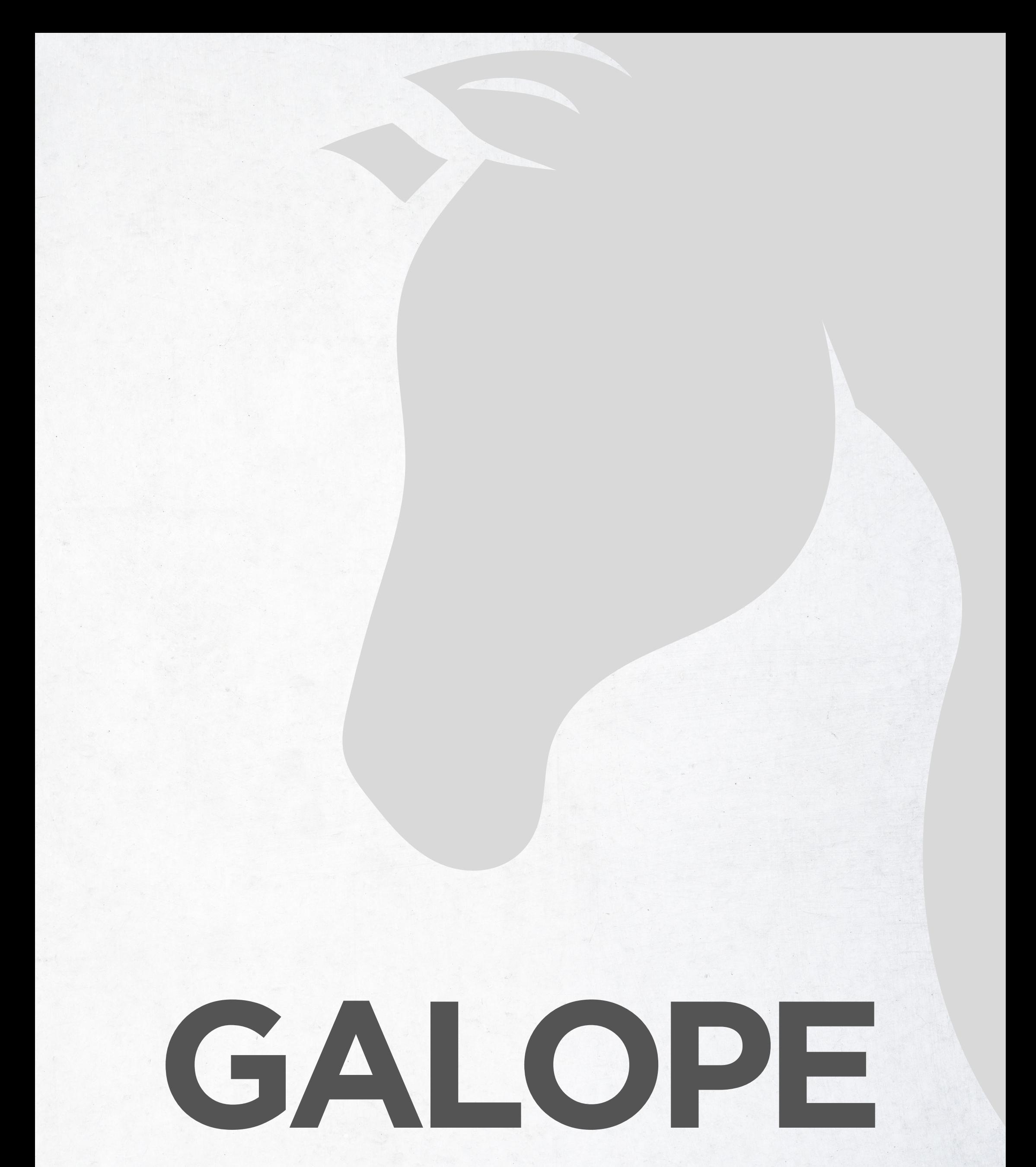

1 - Para ingressar na plataforma do Galope, acesse o link do Produtor Online e inclua o sufixo galope na barra do navegador da internet, como a seguir: [www.produtoronline.rs.gov.br/galope](http://www.produtoronline.rs.gov.br/galope)

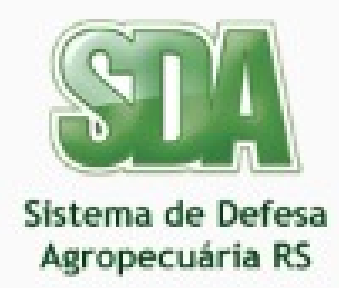

Clique em  $\equiv$  para acessar dados públicos  $O11$ Escolha um dos botões abaixo para acessar o SDA.

Autenticar como colaborador da SEAPI

Autenticar como usuário externo

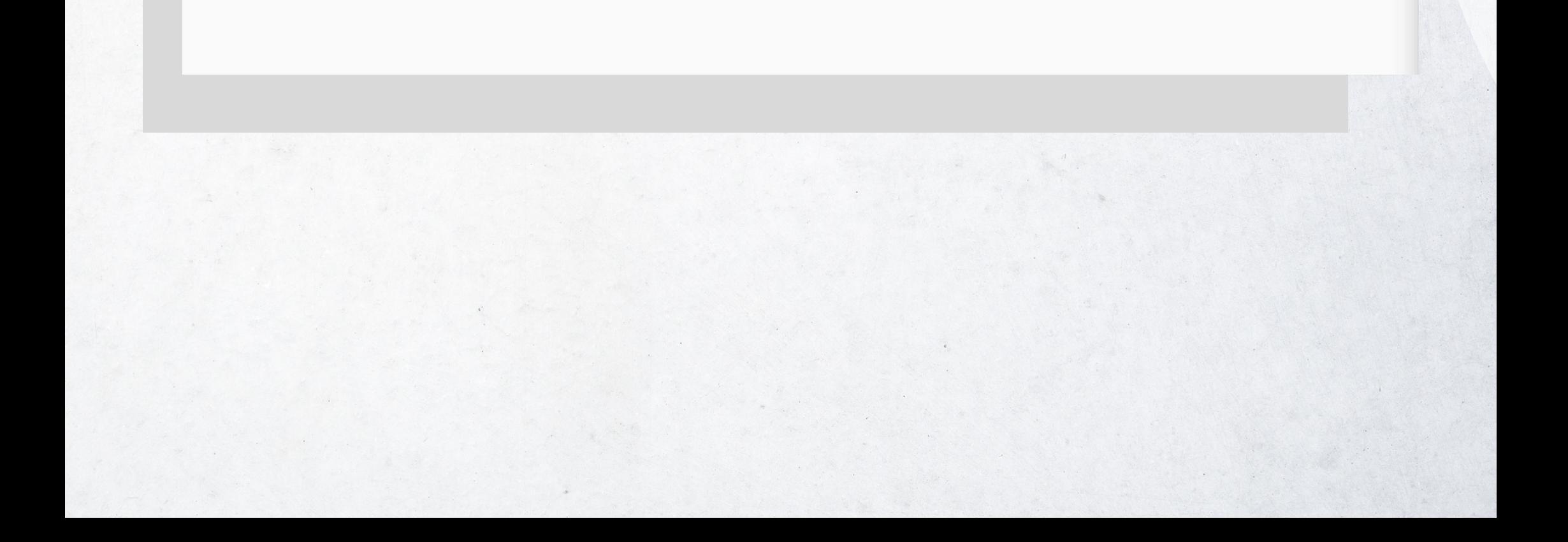

#### 1.1 -Entre com seu CPF e senha cadastrados junto a Inspetoria. O acesso também é possível utilizando senha do portal Gov.br

OMO OG a Documento omo Gov.brl Cao

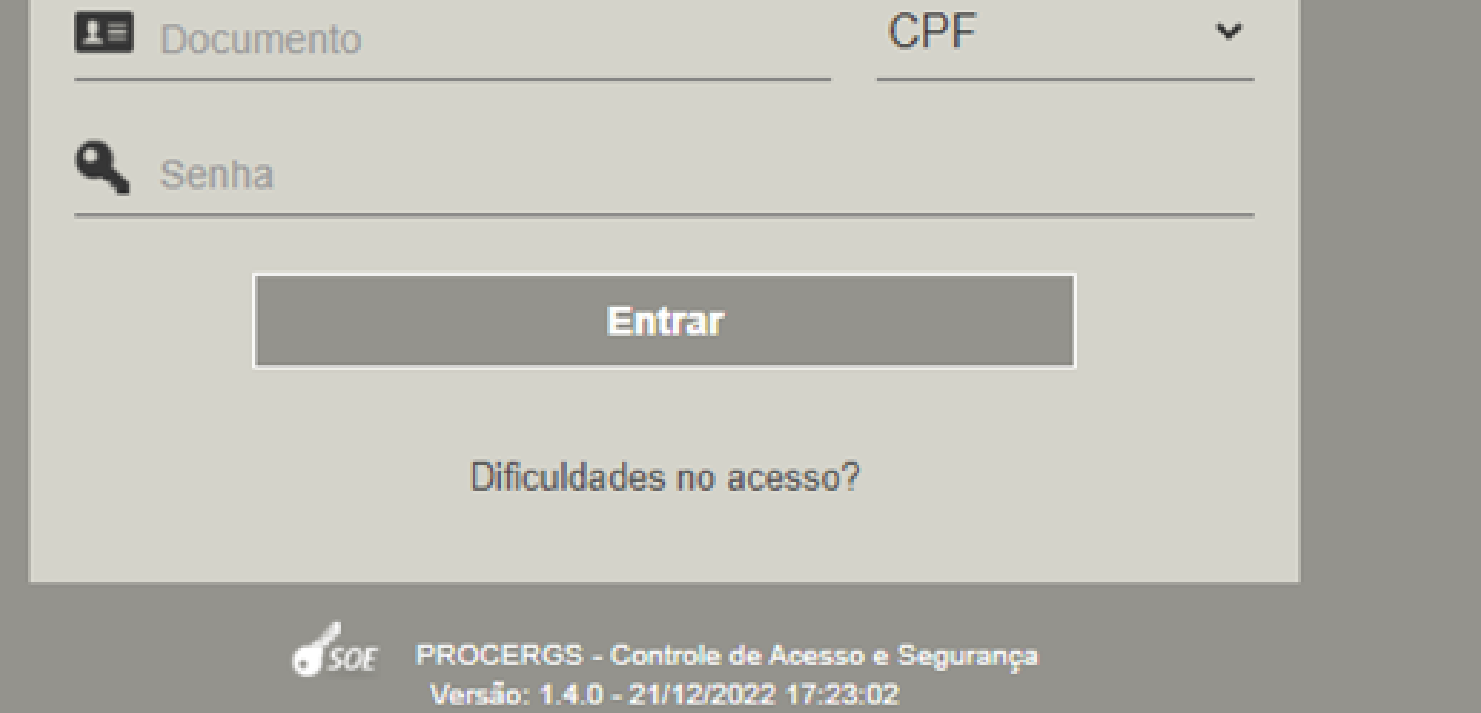

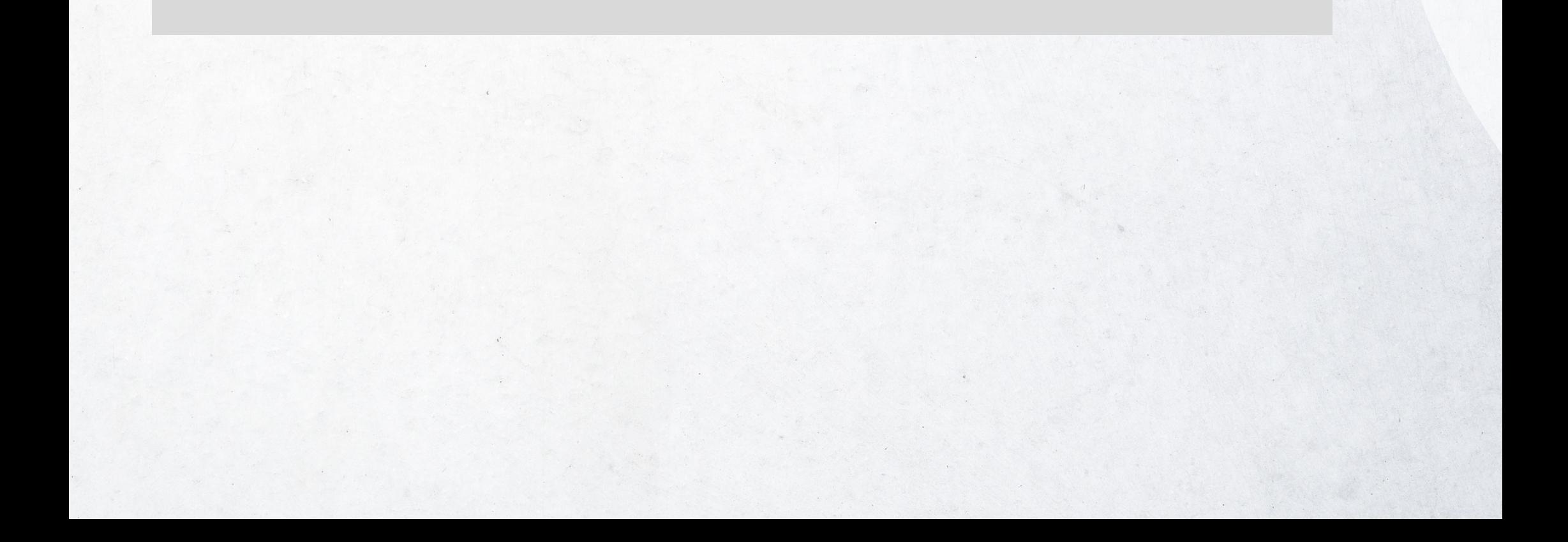

1.2 - Na primeira tela, será possível já acessar o link direto para o Galope, bem como eventuais ajustes de saldo no rebanho, a exemplo da Declaração Anual de Rebanho.

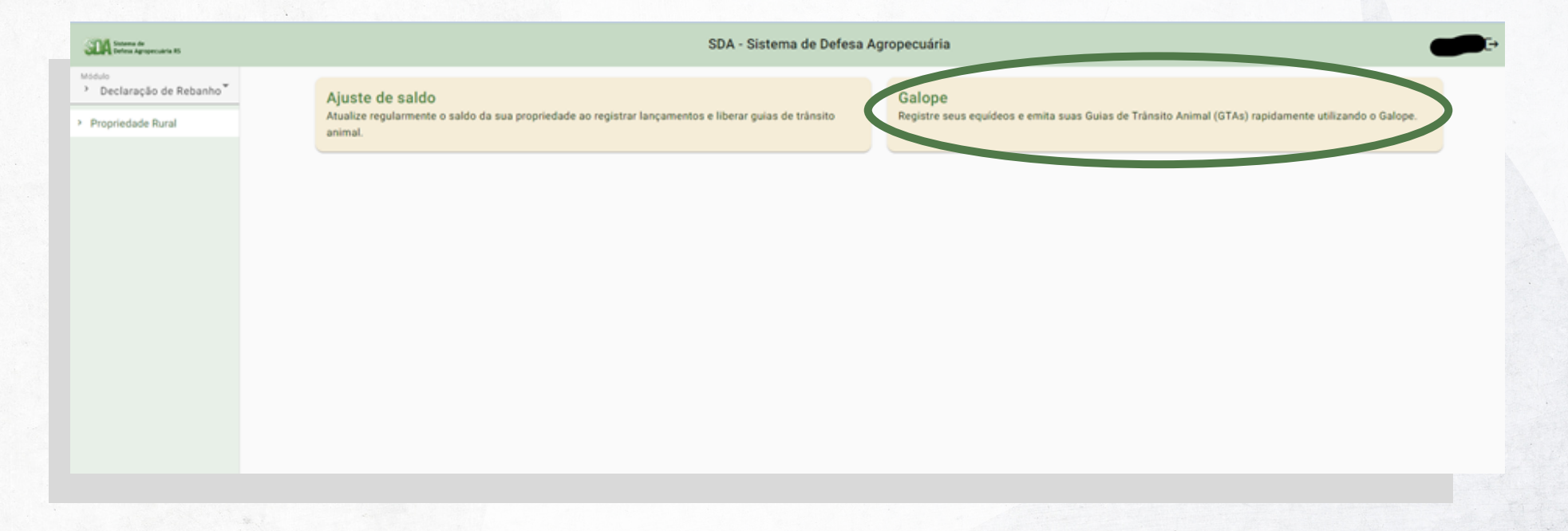

1.3 - Ingressando no Galope pelo link, será direcionado para o Módulo Galope e menu Registro de Equídeos. Na tela aparece o(s) Grupo(s) Produtor(es) que o usuário logado tem registrado no SDA

SDA - Sistema de Defesa Agropecuária

Sistema de<br>Defesa Agropecuária RS

de Equid

Galope

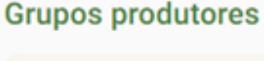

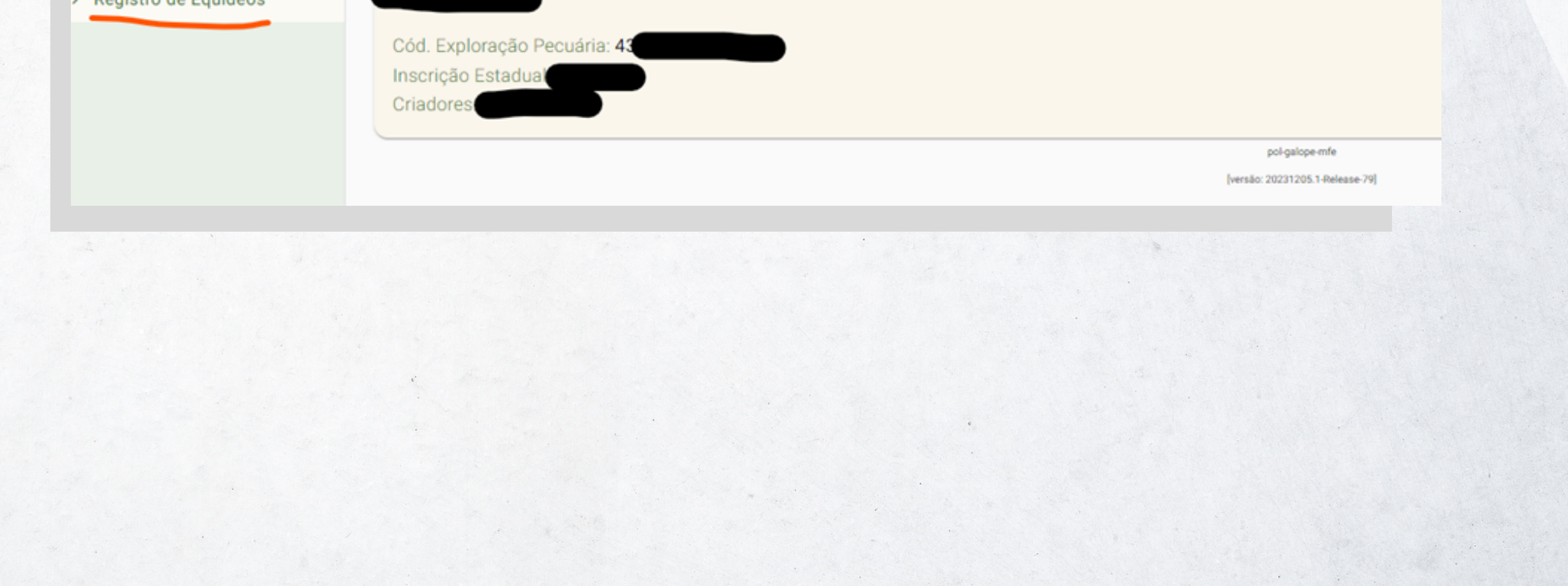

1.4 - Clicar sobre o nome do Grupo Produtor que deseja acessar os registros para movimentação. A tela seguinte mostra os equídeos registrados, número de registro, situação e validade. Ao clicar no animal terá a visão completa com os dados de vacinas e exames.

Pode ser pesquisado o animal diretamente na caixa de texto com qualquer das informações ali descritas

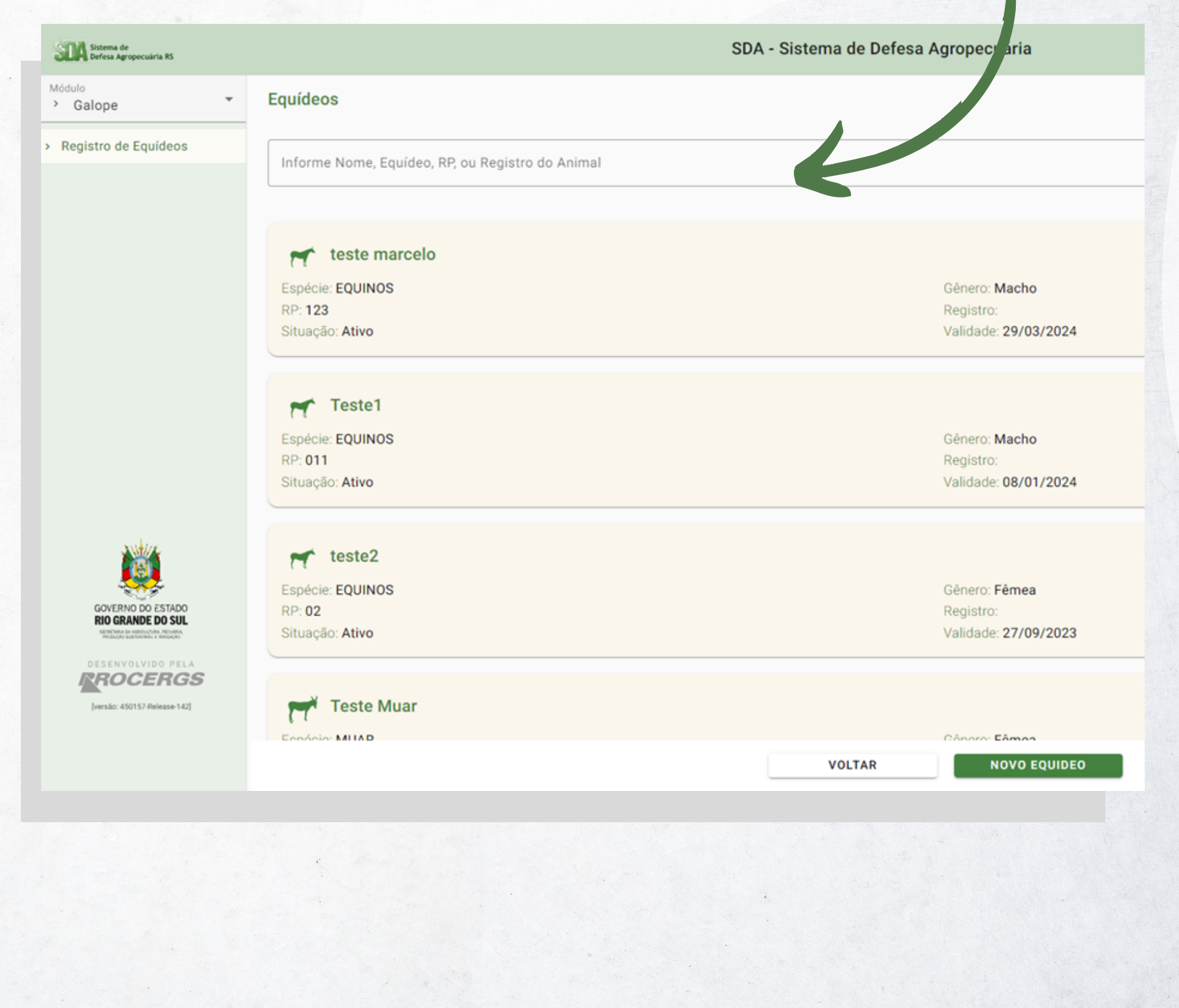

#### 2 - Emitindo GTA para eventos

#### 2.1 -Para emitir uma GTA basta selecionar/ clicar no animal que deseja efetuar o trânsito.

![](_page_5_Figure_2.jpeg)

#### 2.2 - Observar a situação: Este animal deve estar ativo, ou seja, com exame(s) e vacina(s) validados pela Inspetoria.

![](_page_6_Picture_101.jpeg)

#### 2.3 - Abrirá uma tela para consulta do histórico das guias de trânsito animal (GTA) efetuadas.

![](_page_6_Picture_102.jpeg)

versão: 20231205.1-Re

![](_page_6_Picture_4.jpeg)

2.4- Clicar sobre obotão "NOVO TRÂNSITO". A janela que abre mostra todos os campos a serem preenchidos: Finalidade, Destino e Meio de Transporte; é obrigatório o preenchimento de todos eles para que a GTA possa ser emitidapara eventos. Os campos de Origem (Município e Propriedade) são fixos e vinculados à propriedade cadastrada no Sistemade Defesa Agropecuária (SDA).

Importante destacar que a finalidade Passeio não pode ser utilizada para emissão da GTA para eventos. Ela se destina apenas para os trânsitos com eventuais passeios, onde não haja a aglomeração de animais de outras propriedades. Vide item 3.

![](_page_7_Picture_2.jpeg)

2.5 - Ao finalizar o preenchimento clicar sobre obotão "SALVAR" . A tela seguinte abre a opção de "Emitir" a GTA (Apenas com internet e acessando o Sistema conseguirá visualizar) ou "Emitir e Baixar" a GTA (Gera um arquivo em

## PDF que ficará armazenado no equipamento).Escolha a opção.

![](_page_8_Picture_139.jpeg)

![](_page_9_Picture_80.jpeg)

#### 2.5.1 - Caso tenha selecionado apenas Emitir, o sistema retorna a mensagem de GTA emitida e volta para o extrato de movimentação daquele animal.

![](_page_9_Picture_81.jpeg)

#### Selecionar a GTA emitida

pol-galope-mfe

Iversijo: 20231205.1-Release-29

![](_page_9_Picture_6.jpeg)

**RROCERGS** 

[versão: 450157-Release-142]

**VOLTAR** 

**NOVO TRÂNSITO** 

#### 2.5.2 -Ena tela seguinte clicar nobotão Imprimir 2ª via. Lembrar-sede habilitar os pop'ups do navegador para que a GTA seja mostrada para salvamento ou impressão.

![](_page_10_Picture_97.jpeg)

2.5.3 - Caso tenha selecionado Emitir e Baixar, lembrar-se de habilitar os pop'ups do navegador para que a GTA seja mostradapara salvamento ou impressão.

![](_page_10_Picture_3.jpeg)

![](_page_11_Picture_126.jpeg)

- 3 –Emitindo uma GTA depasseio
- 3.1 Repetir os passos 2.1 a 2.3

3.2 - A janela que abre mostra os campos a serem preenchidos: Finalidade, Município de Destino, Data do Retorno, Destino/Roteiro e Meio de Transporte;

#### que devem ser selecionados para a GTA a ser emitida para passeio. Os campos de Origem (Município e Propriedade) são fixos. Conforme a figura abaixo:

![](_page_12_Picture_151.jpeg)

#### 3.2.1 – Após salvar, abrirá uma janela pedindo uma confirmação.

#### Confira os dados:

Finalidade: Passeio Município de Origem: AGUDO Propriedade Rura Município de Destino: SOBRADINH Data de Retorno: 07/12/202 Roteiro: Praça Centr

Deve ser marcada a opção, caso contrário não será possível emitir a GTA de passeio. Depois de marcada, escolher a opção Emitir ouEmitir e Baixar.

![](_page_12_Figure_5.jpeg)

#### 3.2.2 – Seguir os passos 2.5.1, 2.5.2 ou 2.5.3.

4 - Confirmando o trânsito de passeio

#### 4.1 – Repita os passos 2.1 e 2.2. Aparecerá a tela abaixo.

![](_page_13_Picture_142.jpeg)

A confirmação deste trânsito ou de

#### qualquer outro poderá ser feita também pelo Ajuste de Saldo.

### 5 – Ajuste de Saldo

5.1 – Acessar o sistema conforme descrito no item 1.1. Após aparecerá a tela abaixo:

5.2 – Abrirá a tela abaixo com as espécies e quantidades que o produtor possui. Naparte inferior há obotão Guias de Trânsito Pendentes, que ao pressionado virá uma confirmação da ação, e caso confirmado retira as pendências (confirma o trânsito) das GTAsdepasseio. O que automaticamente indica seu retorno à residência, retornando o saldopara a propriedade da qual saiu. Esse tipo de emissão não pode ser realizado em caso de transferências de animais.

![](_page_14_Picture_219.jpeg)

Na tela seguinte selecionar o Grupo de Produtor que será trabalhado.

As GTAs emitidas para eventos somente podem ser confirmadas pelo Médico Veterinário Responsável no evento ou pela Inspetoria (caso esteja atuando no evento).

![](_page_15_Picture_158.jpeg)

#### 6 – NovoEquídeo

#### de Defesa Agropecuária para validação e ativação do mesmo. Após isto estará liberado para emitir GTA a partir do botão "Transito" .

6.1.Para cadastrar um novo equídeo deves clicar em "Novo Equídeo" e informar todos os dados do animal, suas vacinas, exames e então apresentar os documentos originais na sua Inspetoria

# **GALOPE**

![](_page_16_Picture_1.jpeg)

![](_page_16_Picture_2.jpeg)

![](_page_16_Picture_3.jpeg)

#### **RIO GRANDE**<br>DO SUL

SECRETARIA DA AGRICULTURA, PECUÁRIA, PRODUÇÃO SUSTENTÁVEL E IRRIGAÇÃO